## **How to Login to My Humble at Home**

1. You must use the Chrome web browser

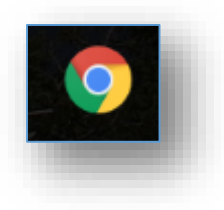

- 2. Go to [my.humbleisd.net](https://my.humbleisd.net)
- 3. Enter in your user name
	- a. Student User Names are the first three letters of the first name, first three letters of the last name, and last four numbers of the Student ID
		- i. Example: Name- Sally Student with student ID 123456
		- ii. Login- salstu3456

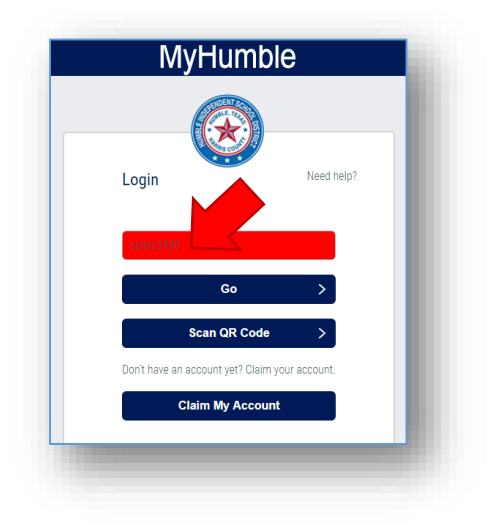

4. Enter in your password

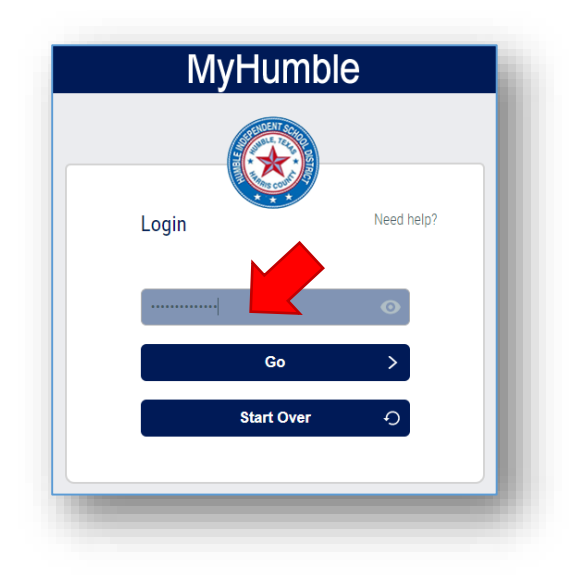

- a. Elementary students- please contact your teacher if you do not know your password
- b. Middle and High School Students- you set up your own password when you used computers at school.
	- i. If you have forgotten your password or it is not working and you double checked you are using Chrome, please let your teacher know.
- c. If your password was reset, enter in the temporary password provided by your teacher.
	- i. You will then be prompted to change your password
	- ii. Click on "CLICK HERE to change your password"

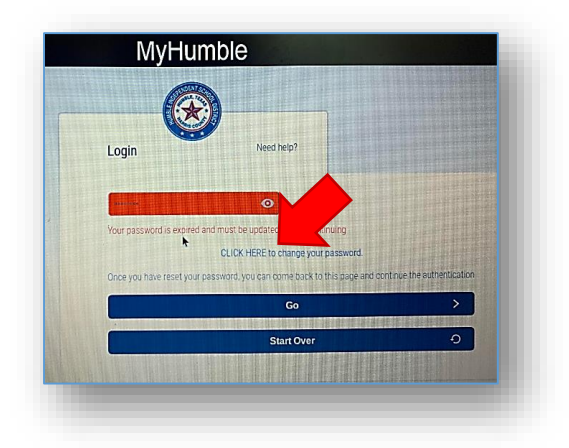

- iii. Your new password must be 8 characters long
- iv. You will type in the new password twice
- v. Click "Next"
- vi. If successful, click on "Close"

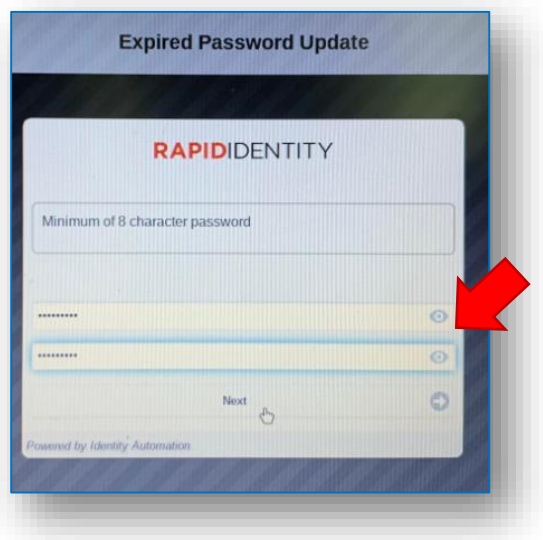

- vii. You will be returned to the MyHumble Login Window
- viii. Enter in the password you just created and click "Go"
- 5. You will now see your My Humble App Dashboard
	- a. Most apps will automatically log you in when you click on them
		- i. If you reach a screen that asks for you to enter in your personal and cell phone, please complete that section and click save to get to the next screen
		- and click the "tab" button. The save button should now appear to ii. If the "save" button is not appearing- please maximize your screen click and move to the next screen.

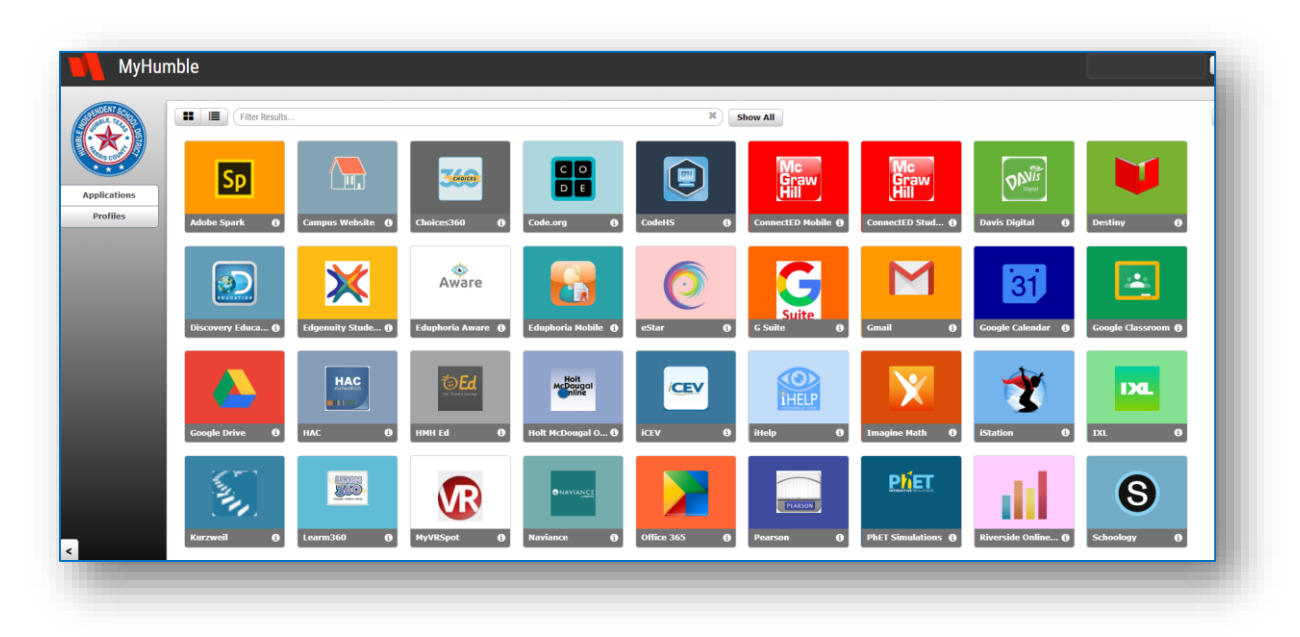

- 6. Under "Profiles" on the left, you will see your details and are able to change your password at any time.
	- a. Please make sure you are making a note of your password any time it is changed.